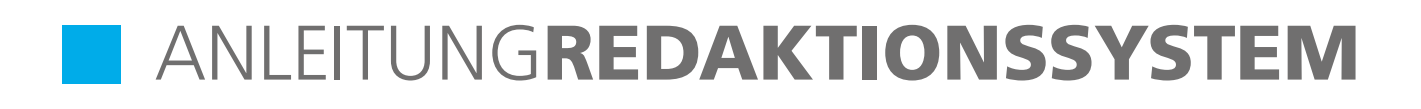

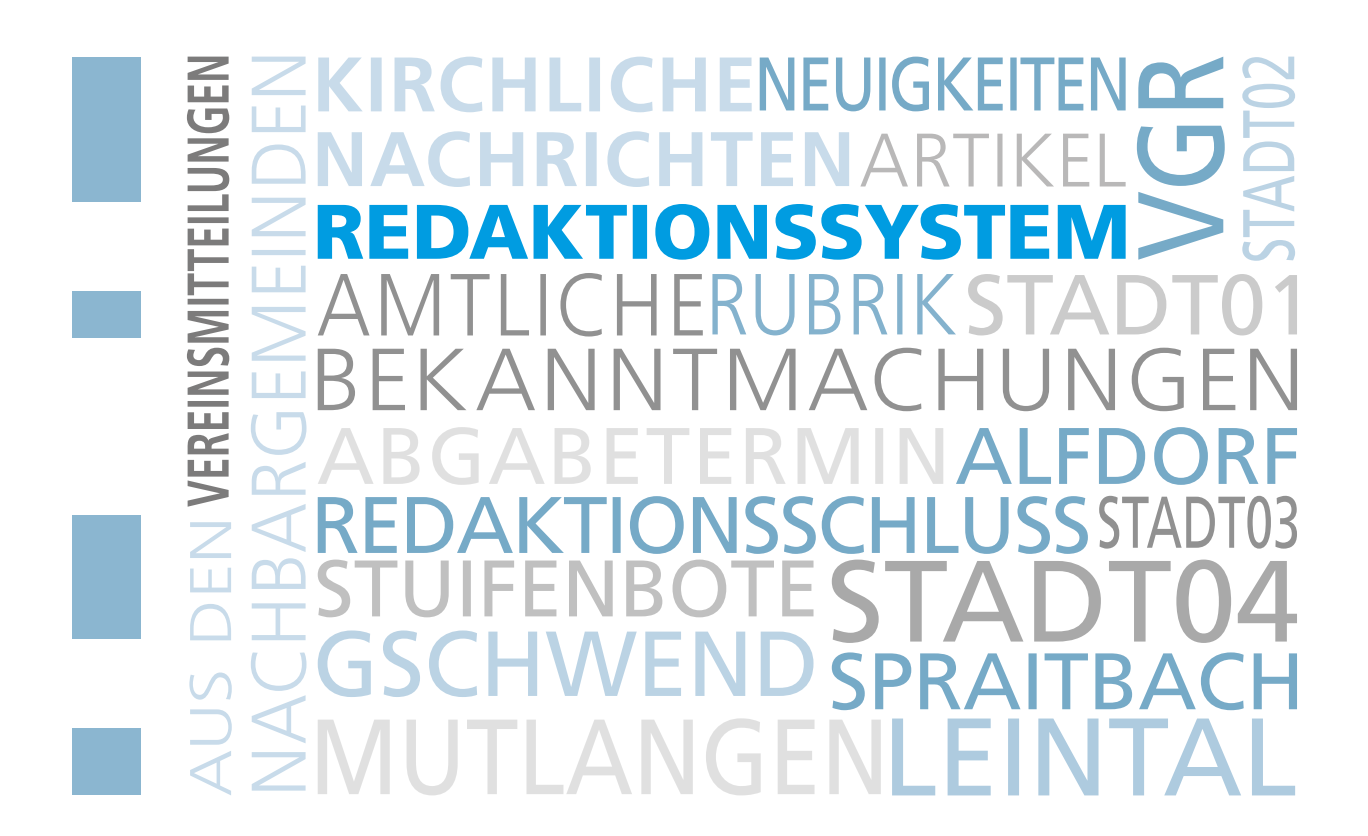

## **HOTLINE**

einhorn-Verlag+Druck GmbH · Sebaldplatz 1 · 73525 Schwäbisch Gmünd · E-Mail: technik@einhornverlag.de

Alicia Hägele Fon 0 71 71/9 27 80-27 E-Mail a.haegele@einhornverlag.de Christina Baur Fon 0 71 71/9 27 80-33 E-Mail c.baur@einhornverlag.de Lukas Hable Fon 0 71 71/9 27 80-27 E-Mail l.hable@einhornverlag.de

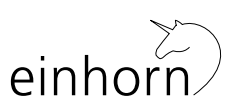

Wir sind für Sie erreichbar: Mo – Do 8.00–12.00 Uhr und 13.00–17.00 Uhr, Fr 8.00–12.00 Uhr

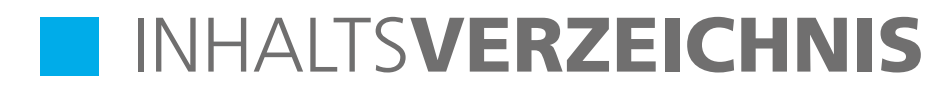

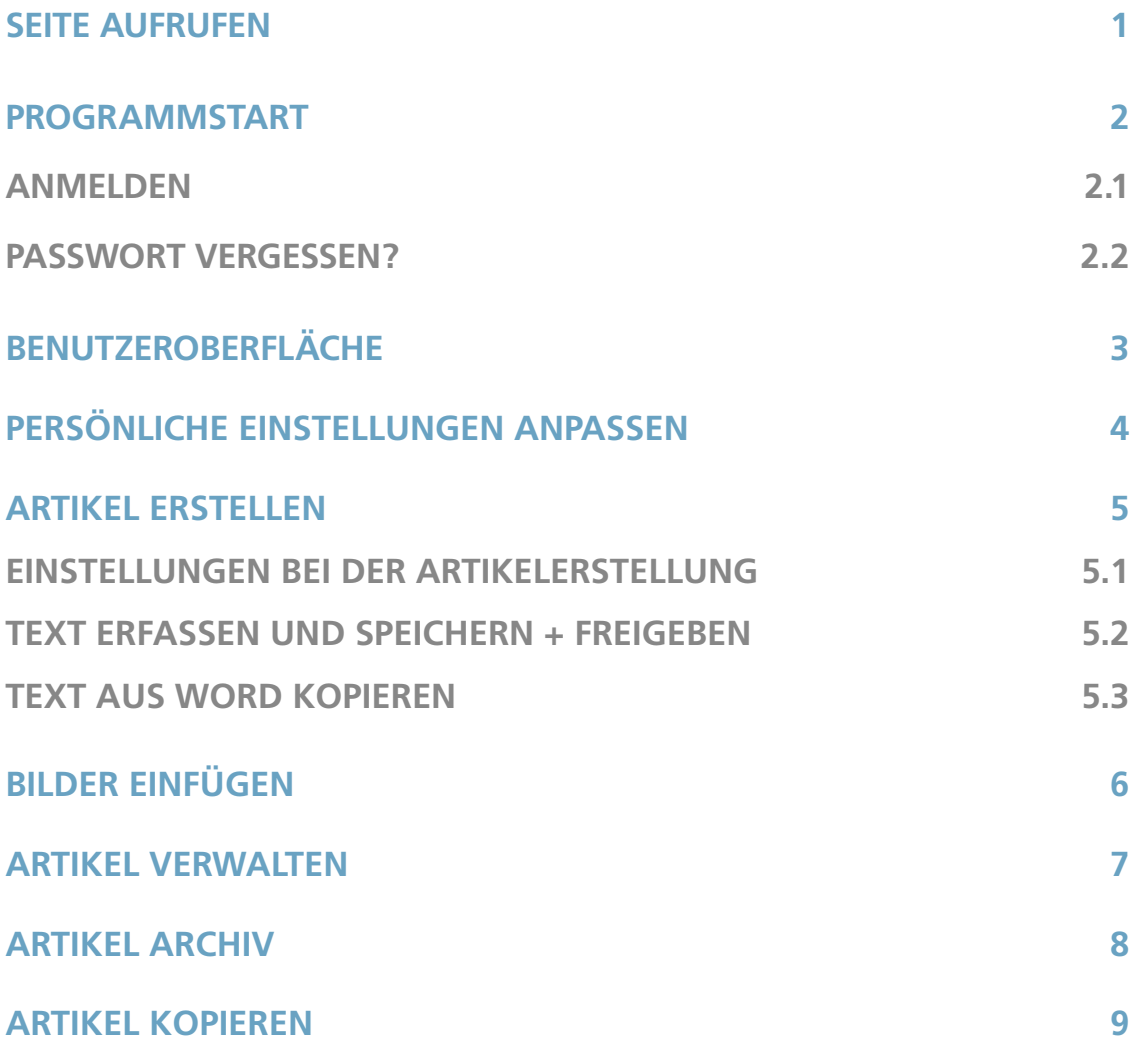

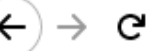

⋒

## www.einhornverlag.de| **1. SEITE AUFRUFEN**

Rufen Sie die Seite des Verlags mit jedem beliebigen Browser im Internet auf: www.einhornverlag.de

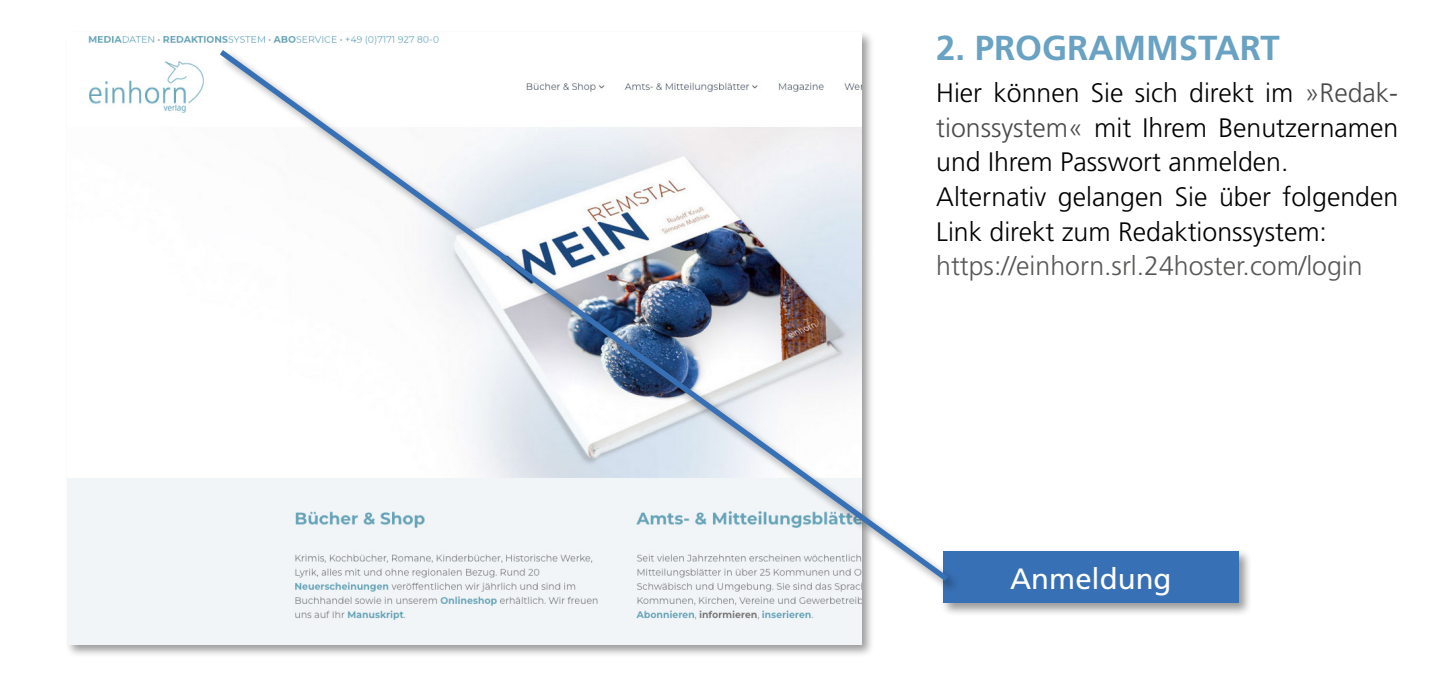

#### **2.1. ANMELDEN/LOGIN**

Geben Sie in den Eingabefeldern Ihren Benutzernamen und Ihr Passwort ein. Bei dieser Eingabe muss auf die Groß- und Kleinschreibung des Benutzernamens und des Passwortes geachtet werden. Bestätigen Sie Ihre Eingaben mit der RETURN/ENTER-Taste oder klicken Sie auf »Anmelden«.

#### **2.2. PASSWORT VERGESSEN?**

Sollten Sie Ihr Passwort vergessen haben, können Sie sich über den »Passwort vergessen?«-Link ein neues Passwort zusenden lassen. Hierfür müssen Sie Ihre E-Mail-Adresse angeben und auf »Passwort anfordern« klicken. Das Passwort wird Ihnen dann an Ihre bei uns hinterlegte E-Mail-Adresse gesendet.

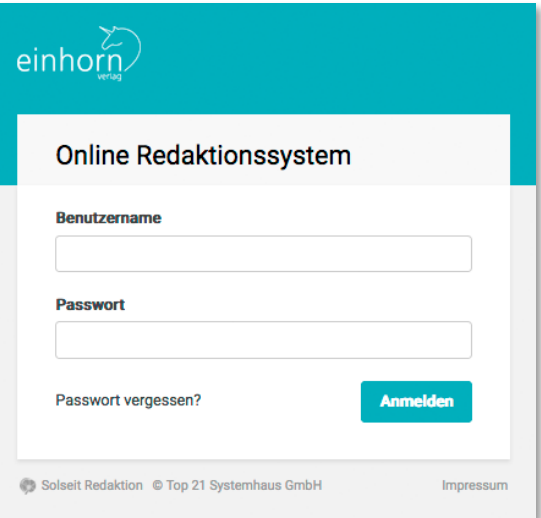

## **3. BENUTZEROBERFLÄCHE**

War Ihr Login erfolgreich, gelangen Sie auf die Startseite bzw. die Benutzeroberfläche, die sich in verschiedene Bereiche gliedert.

- Am Kopf der Seite befindet sich die Dropdown-Navigation (blau), in der Ihre jeweilige Gemeinde sowie Ihr Benutzername aufgeführt sind.
- In der linken Spalte werden Neuigkeiten (grün) angezeigt, wie z.B. die Vorverlegung des Redaktionsschlusses wegen eines Feiertags. Hier ist besonders darauf zu achten, dass Sie Ihre Artikel vor dem

verschobenen Redaktionsschluss eingestellt haben. Es kann nach Redaktionsschluss nicht mehr garantiert werden, dass Ihr Artikel in der folgenden Ausgabe veröffentlicht wird.

• In der rechten Spalte finden Sie immer den nächsten Abgabetermin (orange) der Artikel für Ihr Amts- und Mitteilungsblatt.

# **Beachten Sie!**

**Falls Sie einen Zugang für mehrere Vereine in unterschiedlichen Gemeinden haben, vergewissern Sie sich, dass Sie im Dropdown-Menü die richtige Gemeinde für das Einstellen Ihres Artikels ausgewählt haben.**

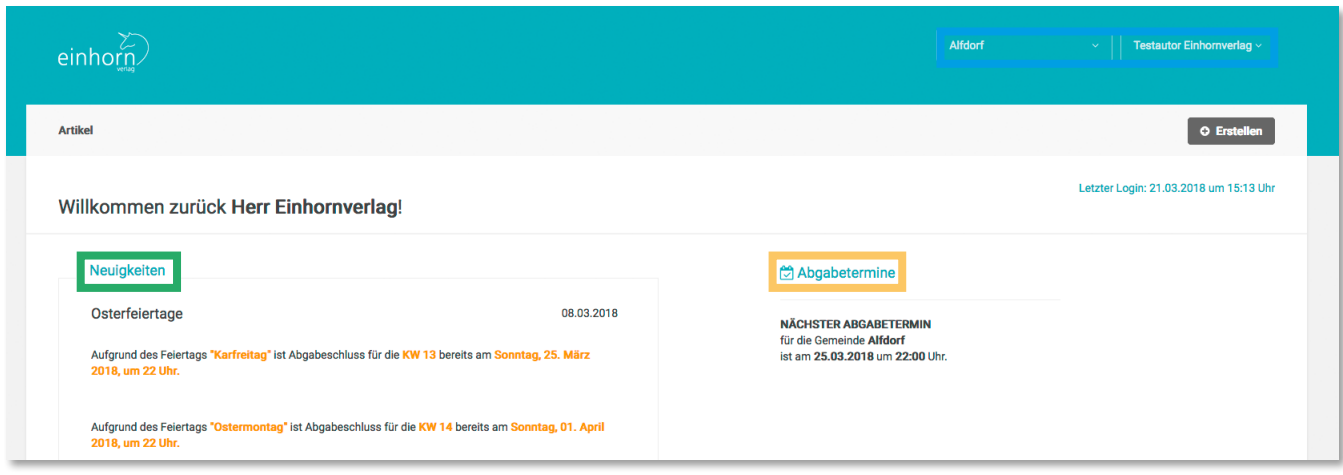

## **4. PERSÖNLICHE EINSTELLUNGEN ANPASSEN**

Durch Klicken auf Ihren Namen öffnet sich der Menüpunkt »Einstellungen«. Hier sollten Sie Ihre persönlichen Daten eintragen, damit wir Sie bei Fragen und anderen Anliegen direkt kontaktieren können. Sie können in den Einstellungen auch Ihr Passwort ändern. Wir empfehlen Ihnen, ein Passwort zu wählen, das Sie sich gut merken können, das aber dennoch niemand herausfinden kann. Zum Ändern des Passwortes müssen Sie einmal Ihr aktuelles und zweimal das neue Passwort eingeben. Achten Sie auch hier auf Groß- und Kleinschreibung.

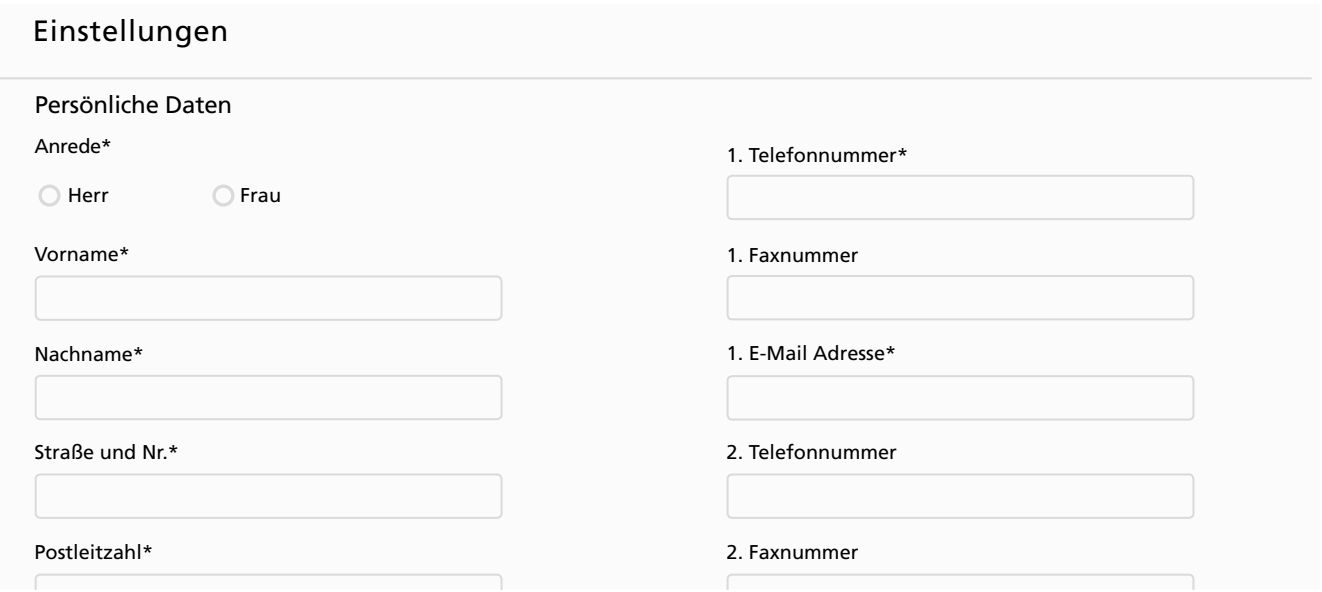

## **5. ARTIKEL ERSTELLEN**

Um einen neuen Artikel zu erstellen, klicken Sie auf den Reiter »Artikel«. Sie können danach durch einen Klick auf den Button »Erstellen« einen neuen Artikel beginnen. Es öffnet sich die Artikelansicht zur Erfassung eines Artikels. Hier können Sie nun entweder selbst einen Text schreiben oder einen schon erstellten Artikel aus einem beliebigen Texterfassungsprogramm wie Word oder Libre Office einfügen.

#### **5.1 EINSTELLUNGEN BEI DER ARTIKELERSTELLUNG**

- Ausgabe: Hier können Sie festlegen, in welcher Kalenderwoche Ihr Artikel erscheinen soll.
- Rubrik: Hier sehen Sie, für welche/n Verein/ Institution Sie Ihren Artikel schreiben und einstellen.
- Anmerkung: Dieses Feld bietet Ihnen Platz, um den Mitarbeitern im Rathaus/ Verlag eine kurze Information zukommen zu lassen. Ein Beispiel für eine Anmerkung wäre: »Bitte Text in Rahmen setzen«. Hinweise wie »Bitte unser Logo verwenden« oder »Bitte in KW 20 veröffentlichen« sind nicht nötig.

#### **5.2. TEXT ERFASSEN UND SPEICHERN + FREIGEBEN**

Das Eingabefeld »Inhalt« steht für die Texterfassung zur Verfügung. Bitte achten Sie darauf, dass Sie mit der Texterfassung ohne Leerzeile bzw. ohne Abstände vor dem Text im Inhaltsfeld beginnen. Bitte fügen Sie nur zwischen einzelnen Artikeln eine Leerzeile ein, nicht nach Überschriften oder einzelnen Absätzen.

Unter »Format« kann zwischen »Normalem Text« und »Überschrift« gewählt werden.

Vereine/Institutionen, denen das Format »Überschrift« nicht zur Verfügung steht, wählen für Überschriften bitte in den Bedienfeldern »B« für »Bold/Fett« aus.

• Benutzen Sie zum Speichern des Artikels den rechten »Speichern«-Button, um den Artikel zu sichern.

#### **5.3 TEXT AUS WORD KOPIEREN**

Öffnen Sie den in Word geschriebenen Text. Markieren Sie die gewünschte Textstelle und wählen Sie durch einen Klick auf die rechte Maustaste den Reiter »Kopieren« aus. Klicken Sie im Redaktionssystem in das Eingabefeld für den Inhalt. Anschließend klicken Sie auf das Word-Symbol, um den Text einzufügen. Nach dem Klicken auf das Word-Symbol öffnet sich ein Fenster. Den Text können Sie ganz einfach in das Eingabefeld des Fensters einfügen, indem Sie auf Ihrer Tastatur die Kombination »Strg+V« (Windows) oder »cmd+V« (Mac) drücken. Der zuvor kopierte Text erscheint anschließend im

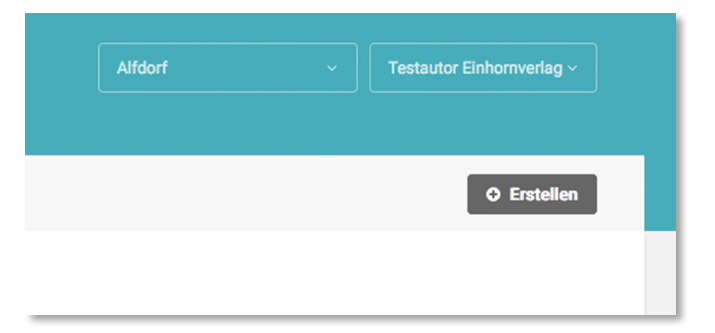

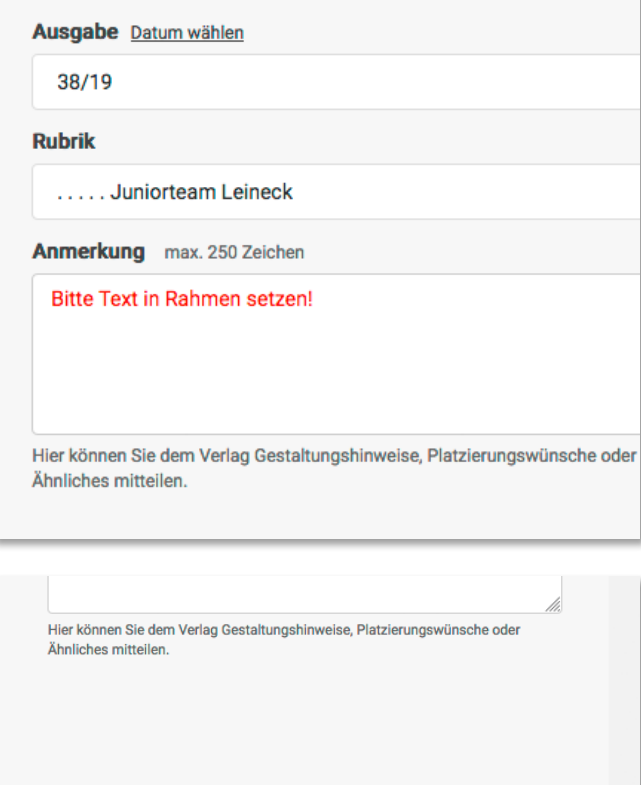

Speichern nicht ergessen Speichern + Freigeben

• Wollen Sie den Artikel speichern und gleichzeitig zur Veröffentlichung freigeben, klicken Sie den linken »Speichern + Freigeben«-Button.

Eingabefeld. Drücken Sie auf »OK«, um den Text endgültig zu übernehmen.

Alternativ können Sie den Text aus dem Word-Dokument auch mit der Tastenkombination »Strg+C« (Windows) oder »cmd+C« (Mac) kopieren und anschließend mit den Kombinationen »Strg+V« (Windows) oder »cmd+V« (Mac) im Feld »Inhalt« einfügen.

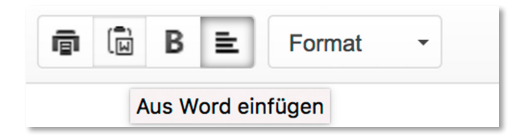

## **6. BILDER EINFÜGEN**

Je nach Amt-/Mitteilungsblatt und Rubrik können Sie einem Artikel ein oder mehrere Bilder hinzufügen. Klicken Sie zuerst auf das »+« unterhalb des Eingabefeldes des Artikelinhaltes mit der Überschrift »Bilder hinzufügen«. Es öffnet sich ein Fenster, in dem Sie die gewünschten Bilder hochladen können. Bitte beachten Sie die Hinweise im Fenster. Klicken Sie auf »Bilddatei auswählen« und wählen Sie das gewünschte Bild mit einem Doppelklick aus. Geben Sie, wenn gewünscht, im Feld »Bildunterschrift« einen Text zum Bild ein. Drücken Sie auf »Zurück zum Artikel«, um die Bilder dem Artikel hinzuzufügen. Nach erfolgreichem Bildimport erscheinen Ihre Bilder in Miniaturansicht. Die Bilder werden später vom Verlag passend zu Ihrem Artikel platziert.

## **7. ARTIKEL VERWALTEN**

Solange der Abgabeschluss noch nicht erreicht ist, können Sie Ihre Artikel jederzeit bearbeiten.

Über den Menüpunkt »Artikel verwalten« gelangen Sie zur Artikelübersicht. Über die Auswahl »Ausgabe« können Sie die gewünschte Ausgabe auswählen.

Um einen Artikel zu bearbeiten, müssen Sie auf das »Stift-Symbol« klicken. Anschließend gelangen Sie auf die Artikelansicht und können den Artikel bearbeiten.

Inhalt

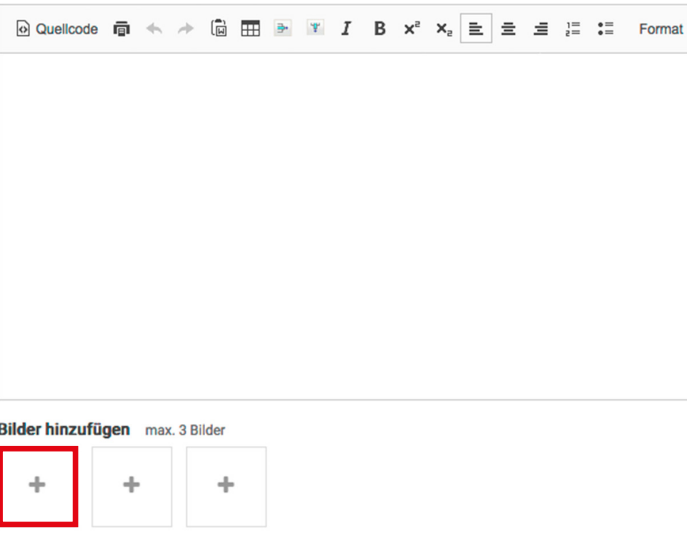

Es können nur Artikel, die noch nicht freigegeben sind G, bearbeitet werden. Sind Sie mit Ihrem Artikel zufrieden, müssen Sie den Artikel durch Klicken auf F für das Rathaus freigeben. Es erscheint das Symbol **E.** Die Freigabe kann durch Klicken auf das Symbol auch rückgängig gemacht werden.

**Nicht freigegebene Artikel werden auch nicht veröffentlicht!**

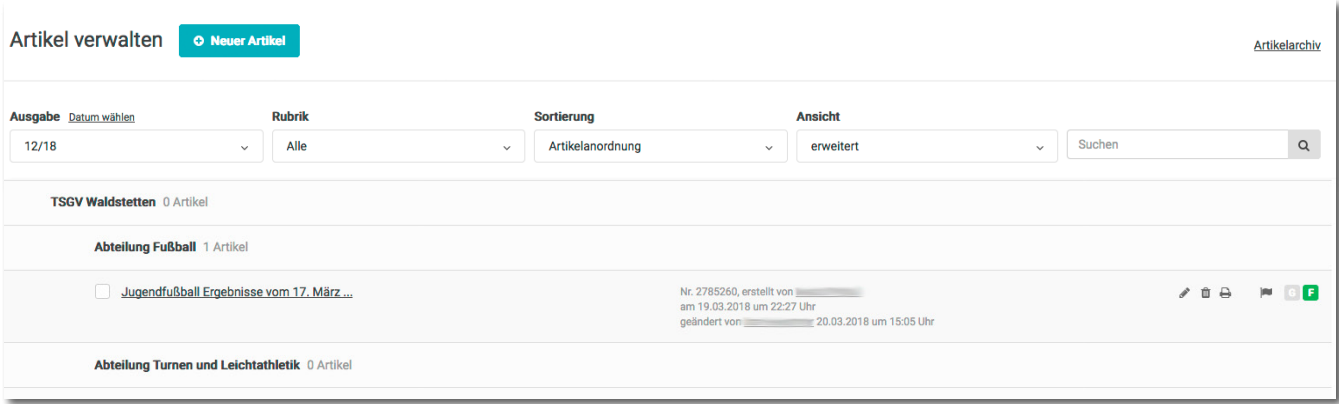

## **8. ARTIKEL ARCHIV**

Durch Klicken auf »Artikelsuche« werden alle zuvor erfassten Artikel zu Recherchezwecken aufgelistet. Die Liste kann sortiert und über diverse Suchparameter eingeschränkt werden.

## **9. ARTIKEL KOPIEREN**

Einen Artikel, den Sie bereits geschrieben und gespeichert haben, können Sie auch in nachfolgende Wochen kopieren. Klicken Sie dazu auf den Artikel, um ihn zu bearbeiten, wie in Punkt 6 beschrieben. Setzen Sie nun einen Haken bei den Wochen, in denen der Artikel erscheinen soll. Mit einem Klick auf den »Artikel kopieren«-Button bestätigen Sie Ihre Auswahl. Die Artikel erscheinen dann in allen Wochen, die Sie zuvor ausgewählt haben. Kopierte Artikel sind nicht automatisch freigegeben. Bitte die Artikel dann noch freigeben.